## eBooks and audiobooks for **Kindle® Fire / Fire HD**

You can use OverDrive's mobile app to borrow and enjoy eBooks and audiobooks from your library on your Kindle Fire or Fire HD.

### Step 1

Download the OverDrive Media Console (OMC) app from one of the following:

- <u>Google Play</u>
- <u>http://omc.overdrive.com/kindle</u>

### Step 2

Open OMC and find your OverDrive library website. In newer versions of the app, you can do this by swiping from left to right to open the **Home menu**, then tapping **Add a library**. In older versions of the app, tap the cicon (or, if you don't have this icon, go to *Menu* > *Get Books*).

- Tap the star to save your library's website to your library list.
- Tap your library's name to start browsing.

### Step 3

Log into your library's OverDrive-powered website with your library card and borrow a book.

### Step 4

Find borrowed books under your account on your library website. You can:

- Select **Read** to open and read OverDrive Read eBooks right in your browser. For the best reading experience, turn off Accelerate page loading.
- Select **Kindle Book** (U.S. only) to complete checkout on Amazon's website and send the book to your Kindle.
- Download EPUB eBooks\* and MP3 audiobooks directly to OMC.

OverDrive

\*Note: To read eBooks in OMC, follow the prompts to authorize your device with an Adobe ID. It's a one-time, free process that takes just moments to complete.

### Need more help

Contact your library or visit OverDrive Help at help.overdrive.com.

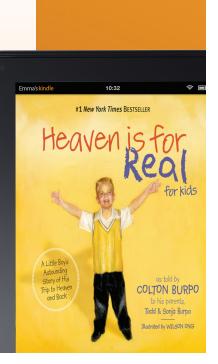

# eBooks and audiobooks for **Kindle<sup>®</sup> Fire / Fire HD**

You can use OverDrive's mobile app to borrow and enjoy eBooks and audiobooks from your library on your Kindle Fire or Fire HD.

### Step 1

Download the OverDrive Media Console (OMC) app from one of the following:

- <u>Google Play</u>
- <u>http://omc.overdrive.com/kindle</u>

### Step 2

Open OMC and find your OverDrive library website. In newer versions of the app, you can do this by swiping from left to right to open the **Home menu**, then tapping **Add a library**. In older versions of the app, tap the cicon (or, if you don't have this icon, go to *Menu* > *Get Books*).

- Tap the star to save your library's website to your library list.
- Tap your library's name to start browsing.

### Step 3

Log into your library's OverDrive-powered website with your library card and borrow a book.

### Step 4

Find borrowed books under your account on your library website. You can:

- Select **Read** to open and read OverDrive Read eBooks right in your browser. For the best reading experience, turn off Accelerate page loading.
- Select **Kindle Book** (U.S. only) to complete checkout on Amazon's website and send the book to your Kindle.
- Download EPUB eBooks\* and MP3 audiobooks directly to OMC.

\*Note: To read eBooks in OMC, follow the prompts to authorize your device with an Adobe ID. It's a one-time, free process that takes just moments to complete.

#### Need more help? Contact your library or visit OverDrive Help at help.overdrive.com.

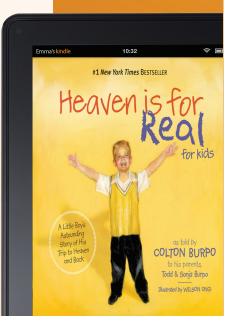